## **FRETE GRÁTIS**

## 1) ACESSANDO

Acessando a interface de painel de controle em "Configurações Gerais/Gestor de Campanhas/Campanha de Frete Grátis".

Na tela de Campanha de Frete Grátis, temos 2 modelos de campanhas já feitos, então vamos clicar em **"Nova Campanha"** para criarmos uma do zero.

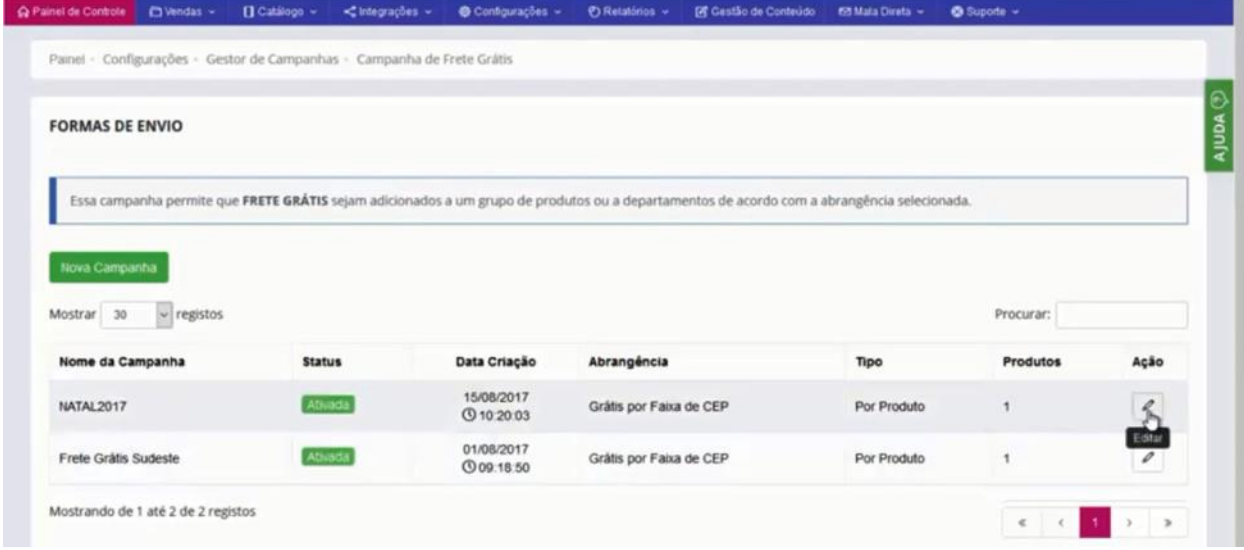

Essa é a tela de cadastro da campanha, como podem ver em **"Nome da Campanha"**, vamos colocar um nome como referência com base no perfil que vamos configurar nessa campanha, como exemplo vamos usar o nome **"Frete Grátis Cidade de São Paulo – Rapadura"**.

Vamos marcar a opção **"Campanha Ativa"**.

Em **"Abrangência"**, temos as opções **"Grátis para todo Brasil e Por Faixa de CEP"**, vamos utilizar a segunda opção para configurar a promoção para a cidade de São Paulo.

Como pode ver, não é necessário o preenchimento de todos os dígitos do cep inicial e final, nós usamos apenas os 3 primeiros dígitos que configura a região ou cidade que você precisa, no exemplo esses são os dígitos da região urbana de São Paulo.

Mais abaixo em **"Descrição"**, essa descrição aparecerá para o cliente através de uma "Tag" de destaque de produtos em promoção ou campanha promocional.

Em **"Tipo de Seleção"**, temos as opções **"Por Departamento ou Por Produto"**, na opção **Por Departamento**, você tem a opção de marcar todos os produtos da loja, por departamento ou categoria.

Vamos usar no exemplo **Por Produto**, basta buscar o produto que quer colocar na promoção, no caso do exemplo é a "Rapadurinha", adicione o produto e salve as configurações.

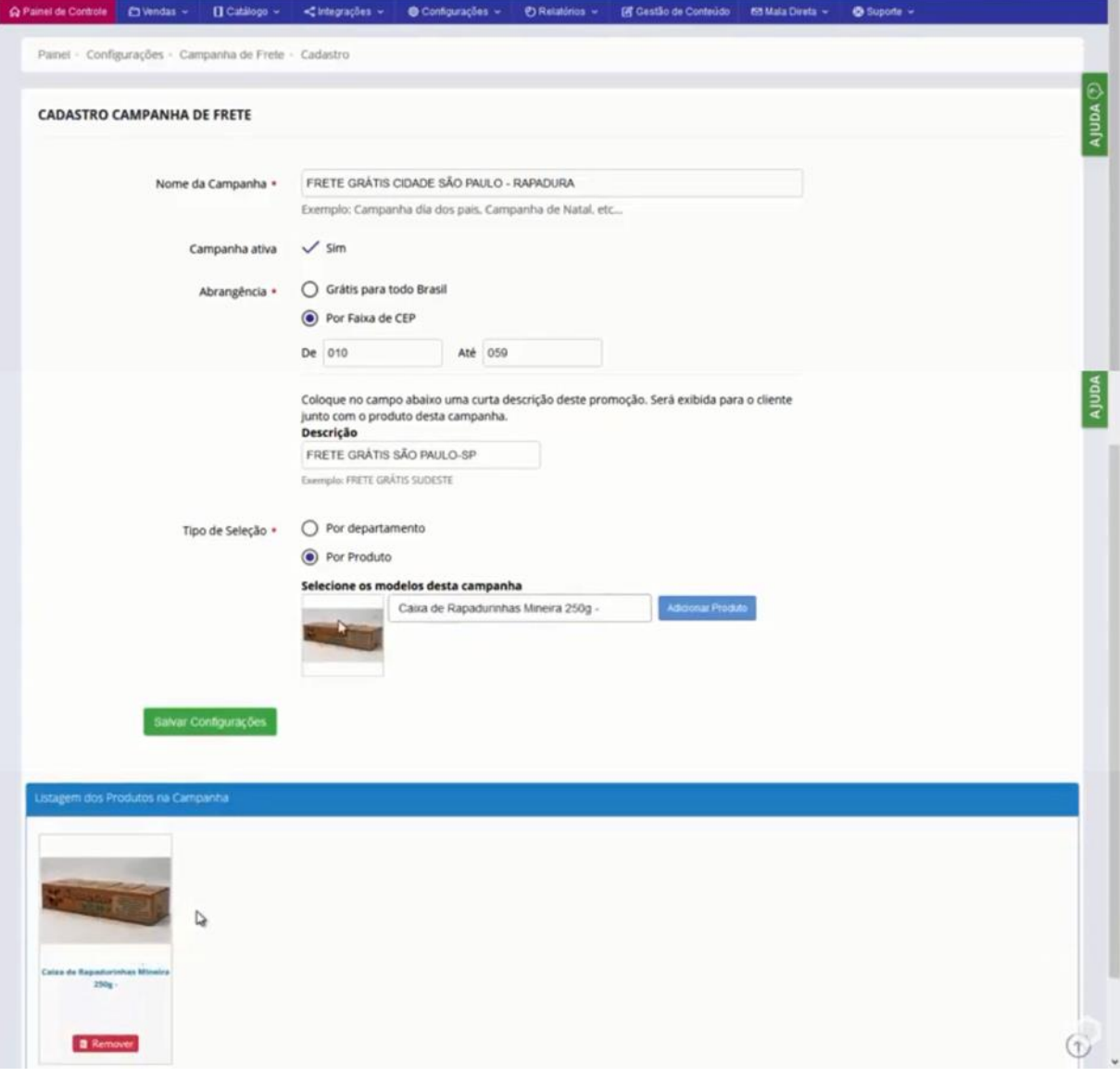

Salvando as configurações a sua campanha já vai aparecer na listagem de campanhas ativas da sua Loja Virtual.

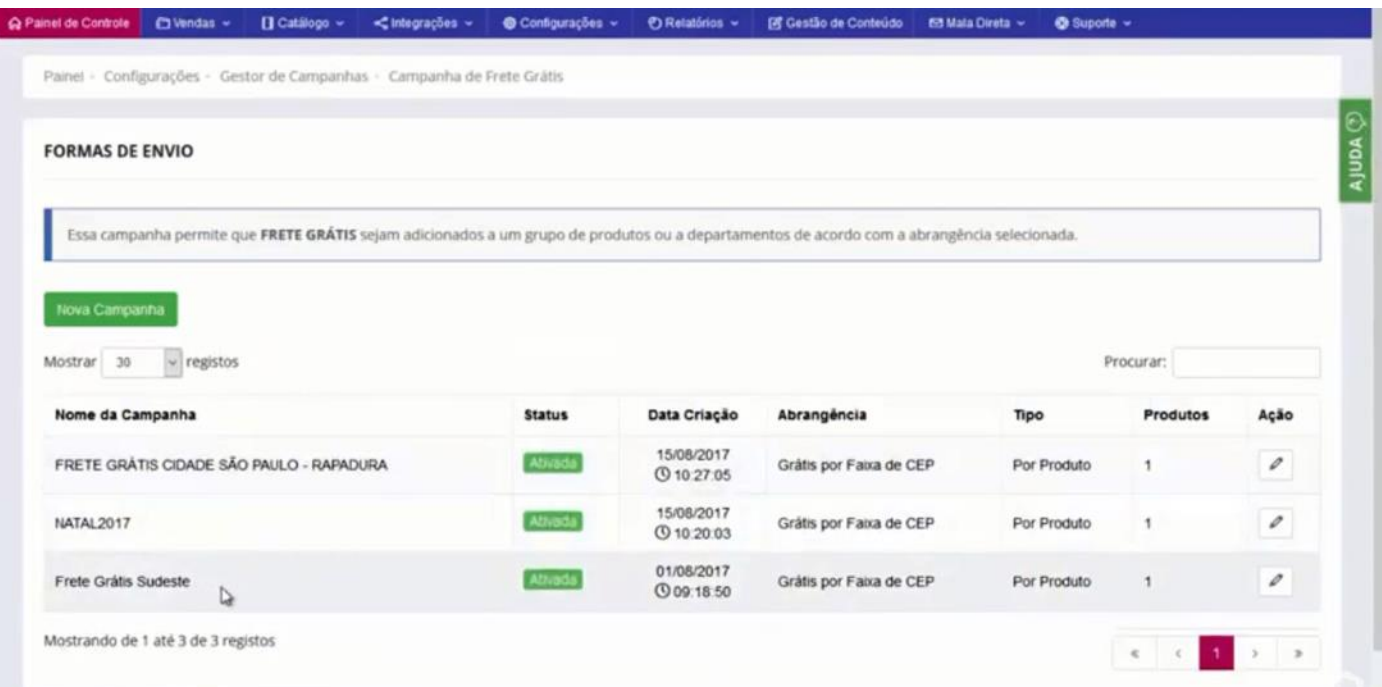